## 富山市

# スマートシティ推進基盤 利用申請ガイド 実証事業者向け

2019 年 5 月 29 日

# 目次

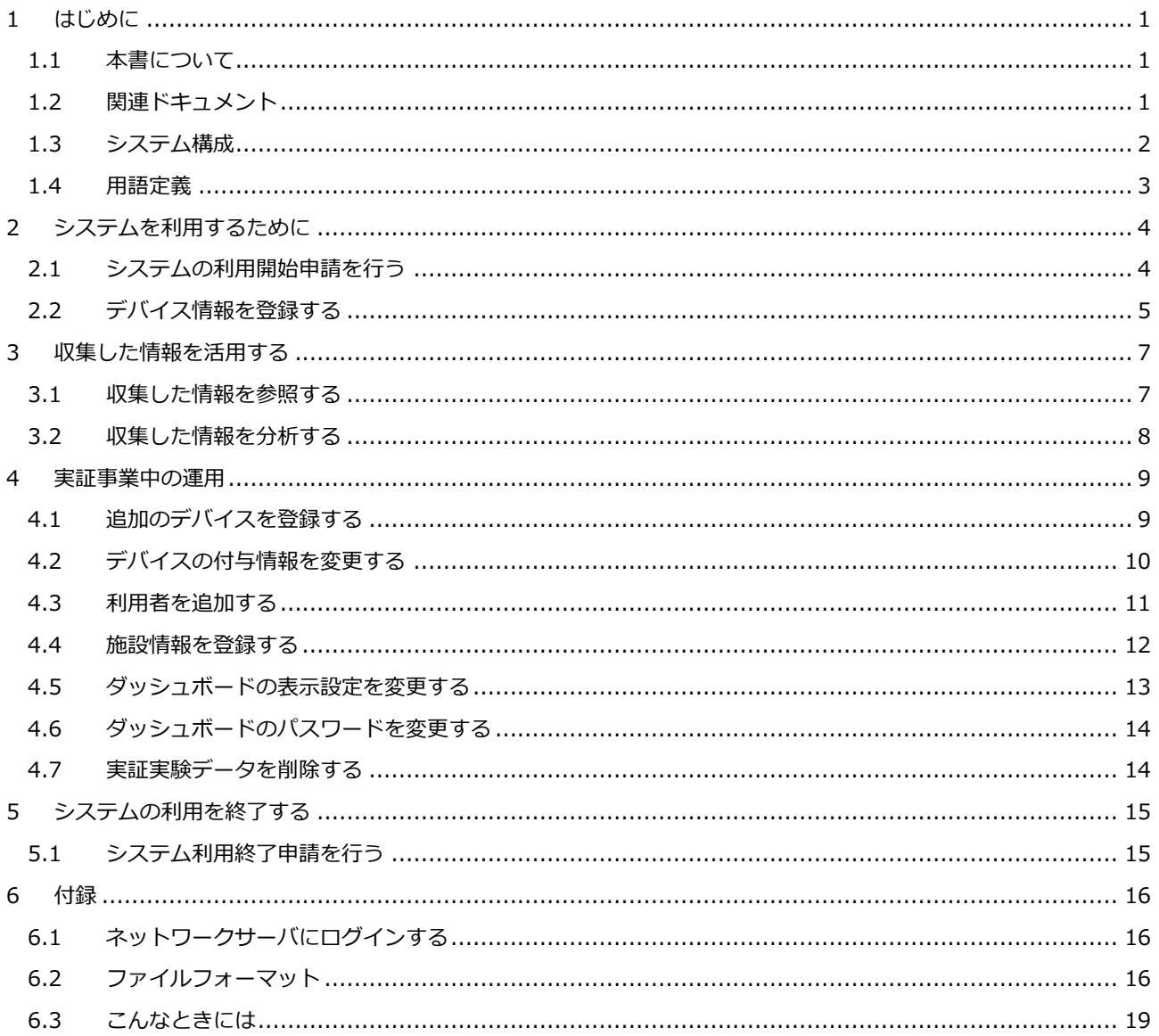

## 1 はじめに

## 1.1 本書について

富⼭市スマートシティ推進基盤で実証事業を⾏う際の、実証事業者向けのガイドです。

## 1.2 関連ドキュメント

本文書で使用するドキュメントは以下の通りです。

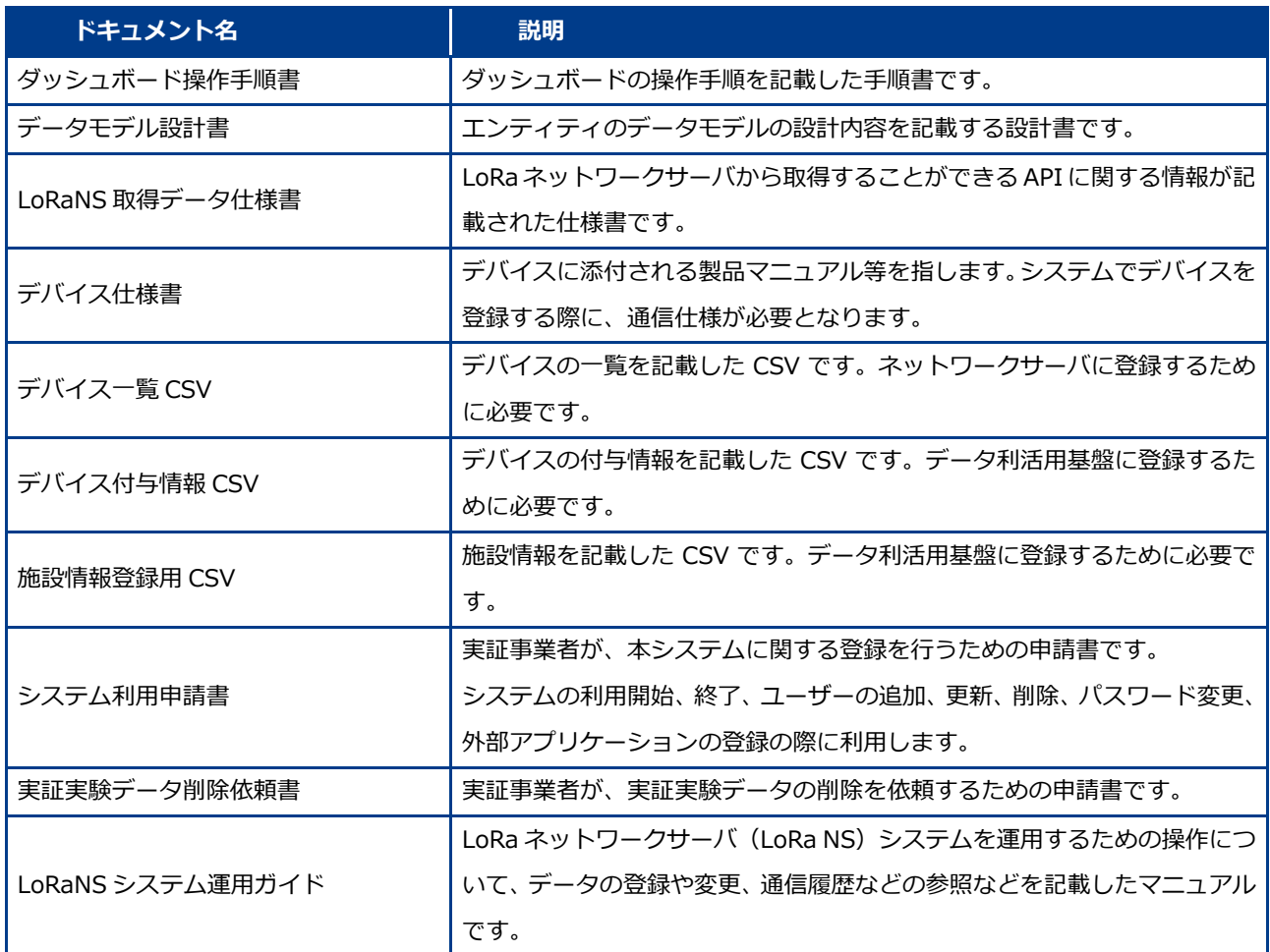

## 1.3 システム構成

スマートシティ推進基盤のシステム構成図を以下に示します。

実証事業者様にて準備いただく LoRa デバイスからのデータをデータ利活用基盤に収集・蓄積し、ダッシュボー ドサーバにてデータの収集状況を確認することが可能です。

本システム利用にあたり、各サーバへの設定を実施する必要があります。詳細は本ガイドの、「2 システムを利 用するために」をご参照下さい。

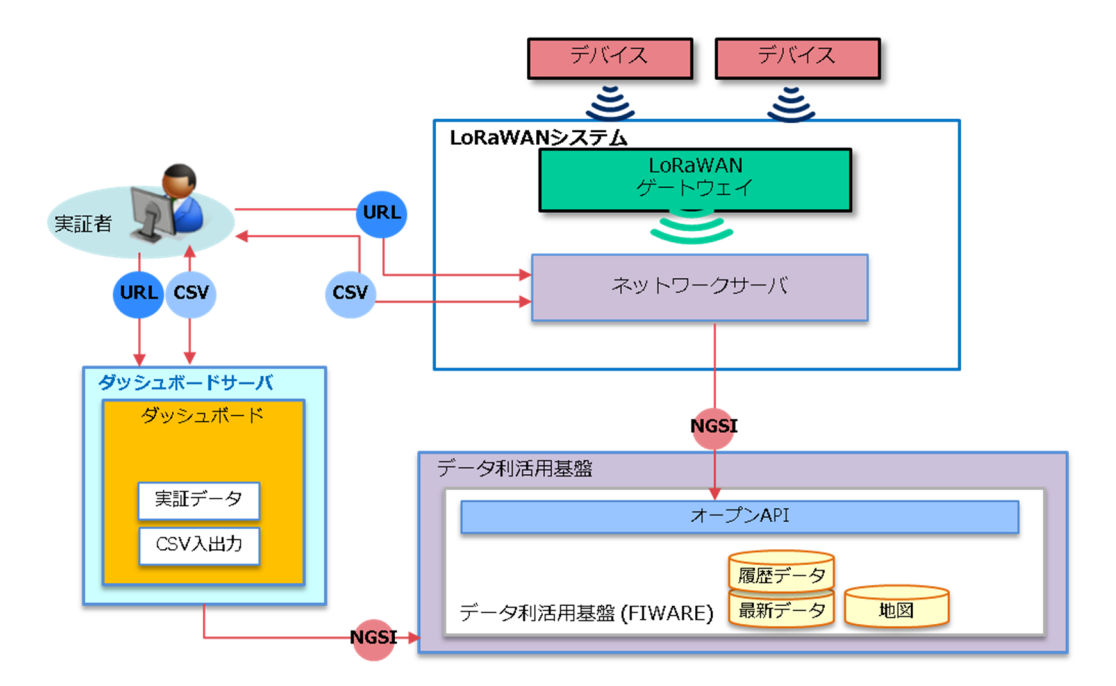

## 1.4 ⽤語定義

本文書で使用する用語定義は以下の通りです。

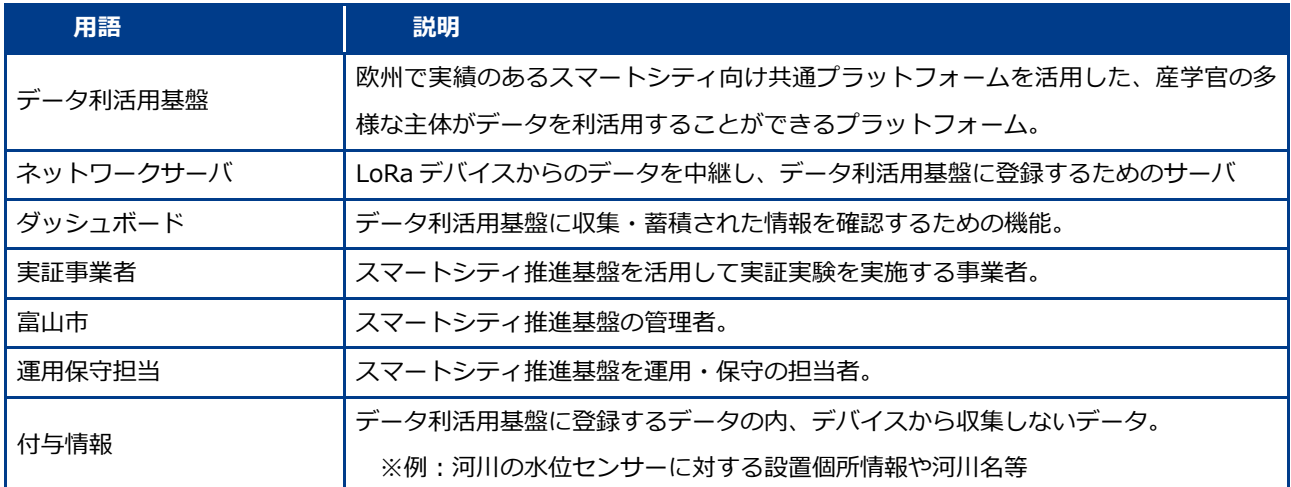

## 2 システムを利用するために

## 2.1 システムの利用開始申請を行う

本システムを利用するための申請を⾏います。

申請した内容に基づき、システムを利用するためのアカウント等が払い出されます。

■ アカウントの申請は利用者単位に申請してください。1 つのアカウントを同時利用した場合、 利用状況によってログインできない場合があります。

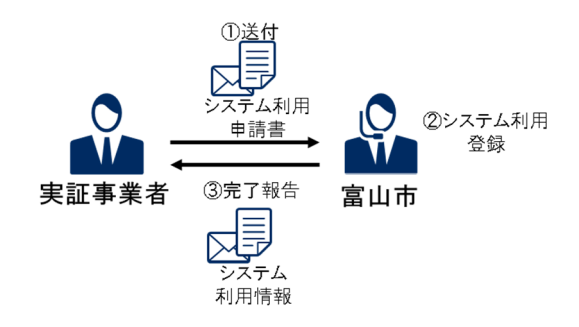

#### 1. 富山市へ「システム利用申請書」を送付する

必要情報を記載し、富⼭市へ「システム利用申請書」を送付します。

2. 富山市が、システム利用登録を行う

#### 3. 富山市から完了報告を受ける

完了報告とともに、ネットワークサーバ、ダッシュボードを利用するためのアカウント情報が記載されたシステム 利用申請書を受け取ります。

パスワードは別途申請書に記載のメールアドレスに送付されます。

### 2.2 デバイス情報を登録する

データ利活用基盤にデータを登録するための事前設定を⾏います。本作業を⾏うことで、LoRa デバイスからの情報を データ利活用基盤に蓄積、ダッシュボードでの閲覧が可能となります。

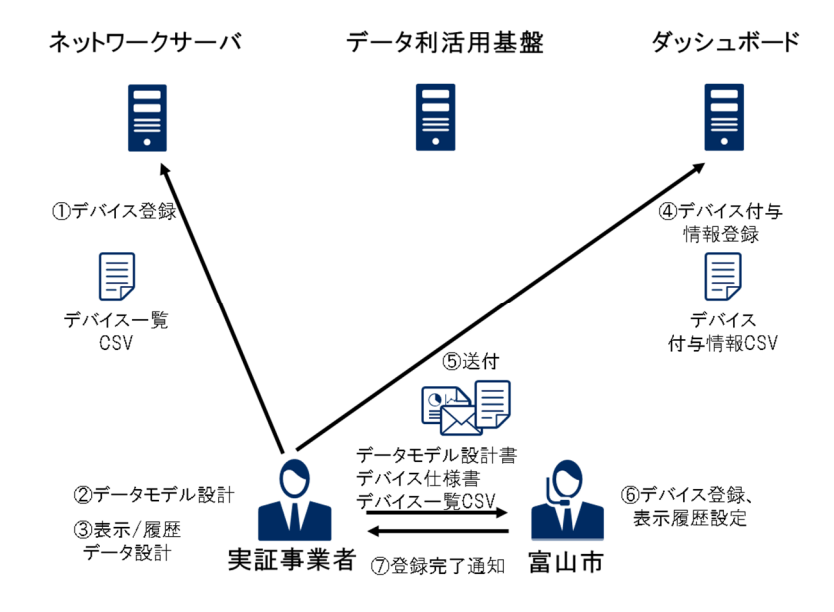

#### 1. ネットワークサーバヘデバイス登録を行う

システム利用申請にて払い出された情報でネットワークサーバにログインし、デバイス登録、端末の通知設定を行 います。デバイス情報の登録は、ネットワークサーバ画面からの登録、もしくは「デバイス一覧 CSV」を用いた一 括登録が可能です。

富山市が行うデータ利活用基盤への登録設定で「デバイス一覧 CSV」 が必要ですので、必ず CSV ファイルは作成し てください。

ネットワークサーバへの初回ログイン時に必ずパスワードの変更を行ってください。

「LoRaNS システム運用ガイド 3.2 アカウント情報を管理する」

#### 詳細は以下の資料を参照ください。

「LoRaNS システム運用ガイド 2.1.4.1 端末の登録」

※端末登録時の「Fport」は本システムでは固定値「3」となります。

「LoRaNS システム運用ガイド 2.1.4.4 端末データの通知/非通知の設定」

#### 2. データモデル設計を行う

データ利活用基盤に蓄積するデータの内容・形式を決定するため、デバイス仕様書、「LoRaNS 取得データ仕様書」 を元にデータモデル設計を⾏い、「データモデル設計書」を作成します。作成いただいた「データモデル設計書」を 元に、富山市にて各種サーバの設定を行います。

#### 3. 表示/履歴データ設計を行う

データ利活用基盤に登録したデータについて、ダッシュボードへの表示/非表示、取得データの履歴蓄積等を「デー タモデル設計書」に記載します。

#### 「デバイス付与情報 CSV」を登録する

デバイス、およびネットワークサーバから取得できない情報を登録するための「デバイス付与情報 CSV」を作成し、 登録します。

「デバイス付与情報 CSV」のフォーマットは以下を参照ください。

「ダッシュボード操作手順書 6.1 CSV フォーマット」

システム利用申請にて払い出された情報でダッシュボードにログインし、デバイス付与情報を登録します。 ダッシュボードへの初回ログイン時に必ずパスワードを変更してください。

「ダッシュボード操作手順書 5.2 パスワードを変更する」

詳細は以下の資料を参照ください。

「ダッシュボード操作手順書 5.1 CSV データを入力する」

#### 5. 富山市へ「データモデル設計書」「デバイス一覧 CSV」「デバイス仕様書」を送付する

富山市がデータ利活用基盤へのデバイス情報の登録、ダッシュボードの表示設定を行うために、「データモデル設計 書」、「デバイス一覧 CSV」、「デバイス仕様書」を送付します。 ※ネットワークサーバ画面からデバイスを登録した場合、「デバイス一覧 CSV」ではなく、登録したデバイスの

「DevEUI」の一覧を送付ください。

※「デバイス仕様書」には、ペイロードの変換仕様が記載されている必要があります。

6. 富山市が、デバイス登録、ダッシュボードの表示設定を行う

#### 富山市から、登録完了通知を受け取る

富山市にて登録、評価、および設定完了後、LoRa デバイスからのデータが、データ利活用基盤に収集・蓄積され、 ダッシュボードからの閲覧が可能となります。

## 3 収集した情報を活用する

## 3.1 収集した情報を参照する

データ利活用基盤に収集したデータは、ダッシュボードにて閲覧可能です。払い出されたユーザ ID・パスワードでダッ シュボードにログインし、データの収集状況を参照することができます。

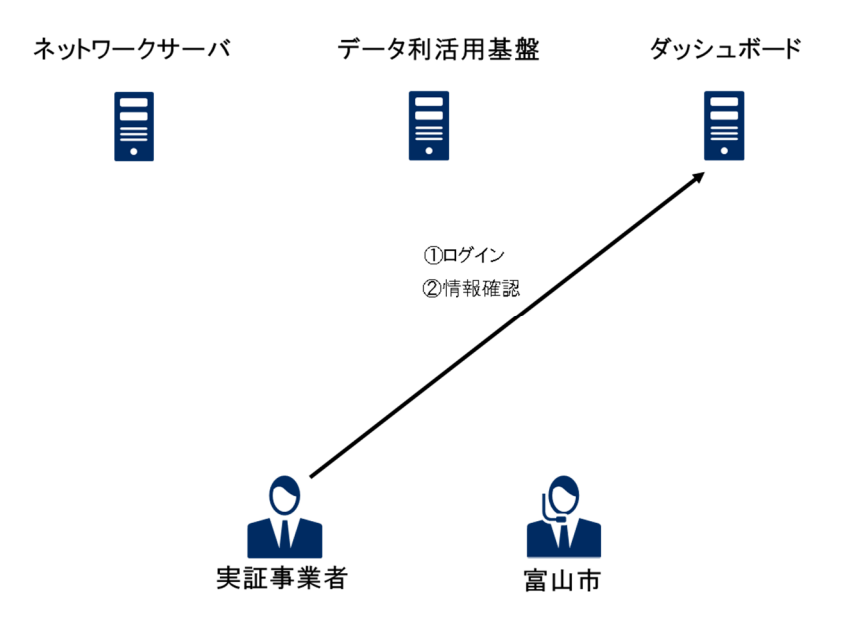

#### 1. ダッシュボードで情報を確認する

ダッシュボードで可能な操作については、「ダッシュボード操作手順書」を参照してください。

### 3.2 収集した情報を分析する

収集したデータを出力し、他のシステムで利用したい場合、以下の作業で CSV 出力することができます。

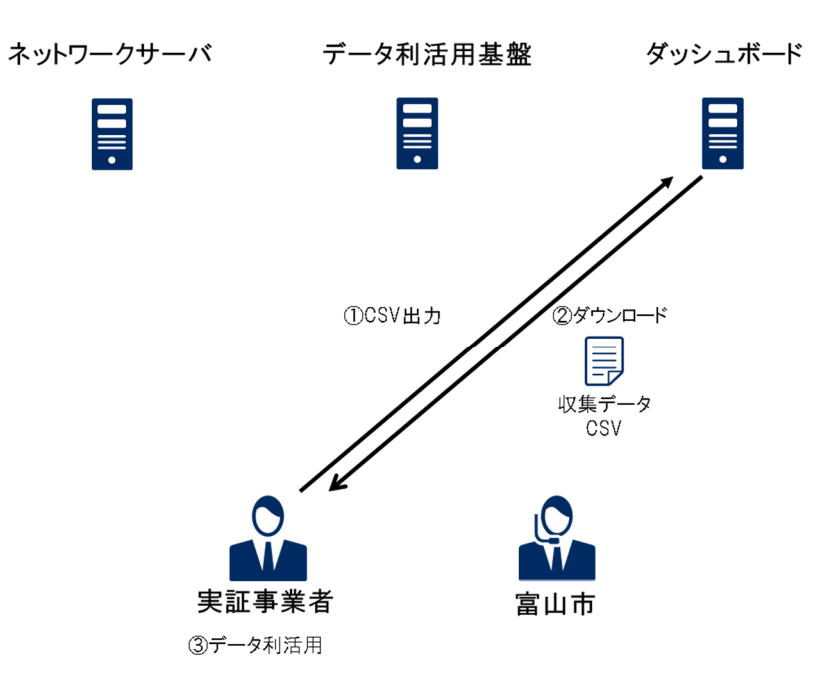

#### 1. ダッシュボードで CSV 出力操作を行う

ダッシュボードにログインし、CSV 出力の操作を行います。 詳細は以下の資料を参照ください。 「ダッシュボード操作手順書 4.6 最新データをダウンロードする」

「ダッシュボード操作手順書 4.7 履歴データをダウンロードする」

#### 2. ダッシュボードから CSV をダウンロードする

#### 3. データを利活用する

ダウンロードした CSV を用いて、データの分析、他のシステムへの展開が可能です。

## 4 実証事業中の運用

## 4.1 追加のデバイスを登録する

実証事業中に、LoRa デバイスを追加したい場合、以下の作業を実施します。

本作業完了後に、追加したデバイスからのデータの収集、閲覧が可能となります。

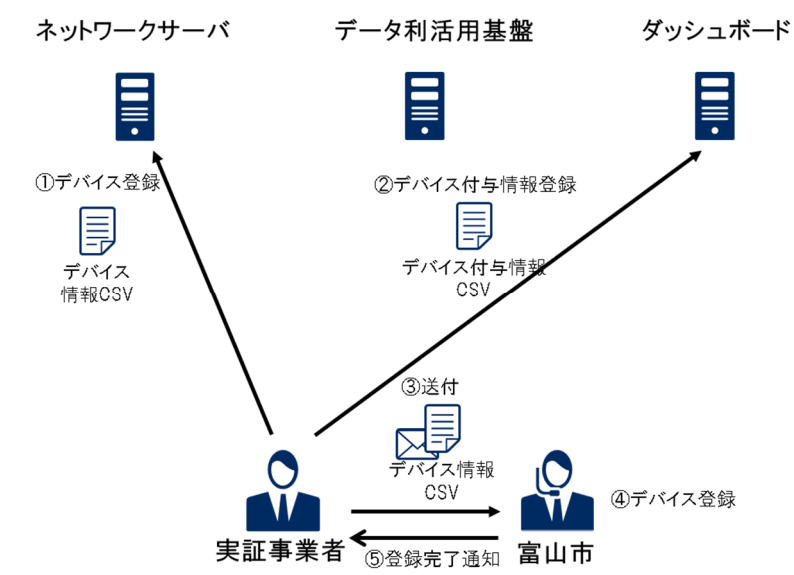

#### 1. ネットワークサーバに追加するデバイス登録を行う

システム利用申請にて払い出された情報でネットワークサーバにログインし、デバイス登録、端末の通知設定を行 います。デバイス情報の登録は、ネットワークサーバ画面からの登録、もしくは「デバイス一覧 CSV」を用いた一 括登録が可能です。

当初に作成した「デバイス一覧 CSV」へデバイス情報を追加してください。

詳細は以下の資料を参照ください。

「LoRaNS システム運用ガイド 2.1.4.1 端末の登録」

「LoRaNS システム運用ガイド 2.1.4.4 端末データの通知/非通知の設定」

#### 2. ダッシュボードから、追加のデバイスのデバイス付与情報を登録する

追加のデバイス用に、デバイス、およびネットワークサーバから取得できない情報を登録するための「デバイス付 与情報 CSV」を作成します。

「デバイス付与情報 CSV」のフォーマットは以下を参照ください。

「ダッシュボード操作手順書 6.1 CSV フォーマット」

#### 3. 1で使用した「デバイス一覧 CSV」を富山市へ送付する

4. 富山市が、デバイス登録を行う

#### 5. 富山市から、登録完了の通知を受ける

登録完了後、デバイスからのデータがデータ利活用基盤へ蓄積され、ダッシュボードからの閲覧が可能となります。

## 4.2 デバイスの付与情報を変更する

LoRa デバイスの付与情報を変更する場合、以下の作業を実施します。

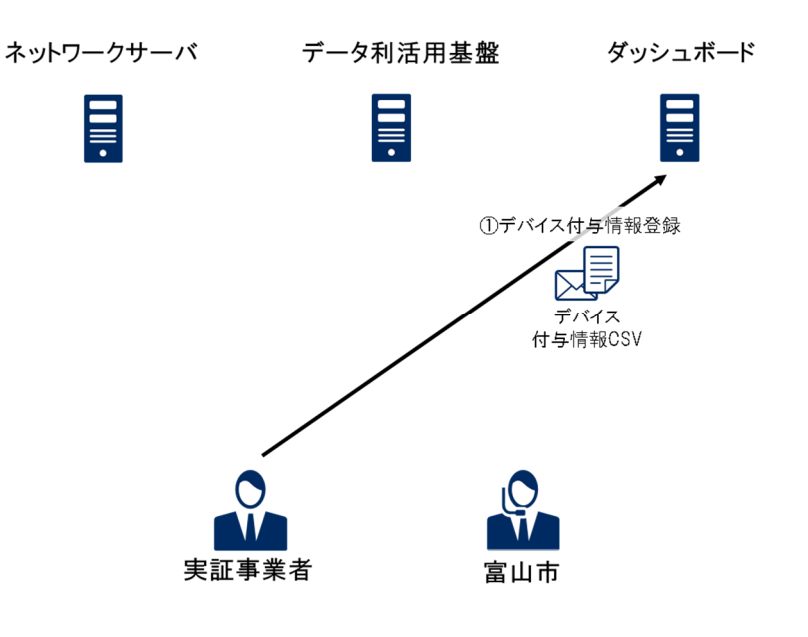

#### 「デバイス付与情報 CSV」を登録する

デバイス、およびネットワークサーバから取得できない情報を登録するための「デバイス付与情報 CSV」を作成し、 登録します。

「デバイス付与情報 CSV」のフォーマットは以下を参照ください。

「ダッシュボード操作手順書 6.1 CSV フォーマット」

システム利用申請にて払い出された情報でダッシュボードにログインし、デバイス付与情報を登録します。 詳細は以下の資料を参照ください。

「ダッシュボード操作手順書 5.1 CSV データを入力する」

### 4.3 利⽤者を追加する

ダッシュボードサーバを利用するユーザを追加したい場合、以下の作業を実施します。

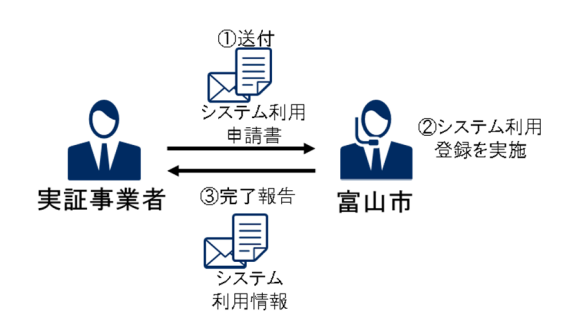

1. 富山市へ「システム利用申請書」を送付する

必要情報を記載し、富⼭市へ「システム利用申請書」を送付します。

2. 富山市が、システム利用登録を行う

#### 3. 富山市から「システム利用情報」の通知を受ける

完了報告とともに、ダッシュボードを利用するためのアカウント情報が記載された「システム利用申請書」を受け 取ります。パスワードは別途「システム利用申請書」に記載のメールアドレスに送付したシステム利用情報を受け 取ります。

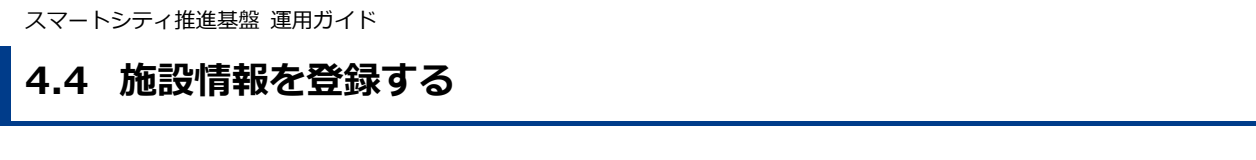

LoRa デバイス以外の施設等の情報をデータ利活用基盤に登録し、ダッシュボードに表示することができます。 ダッシュボードの画面で LoRa デバイス以外の情報もあわせて表示したい場合、以下の作業を実施します。 ※ダッシュボード上に表示できるのは、位置情報(緯度・経度)を持つデータのみです。

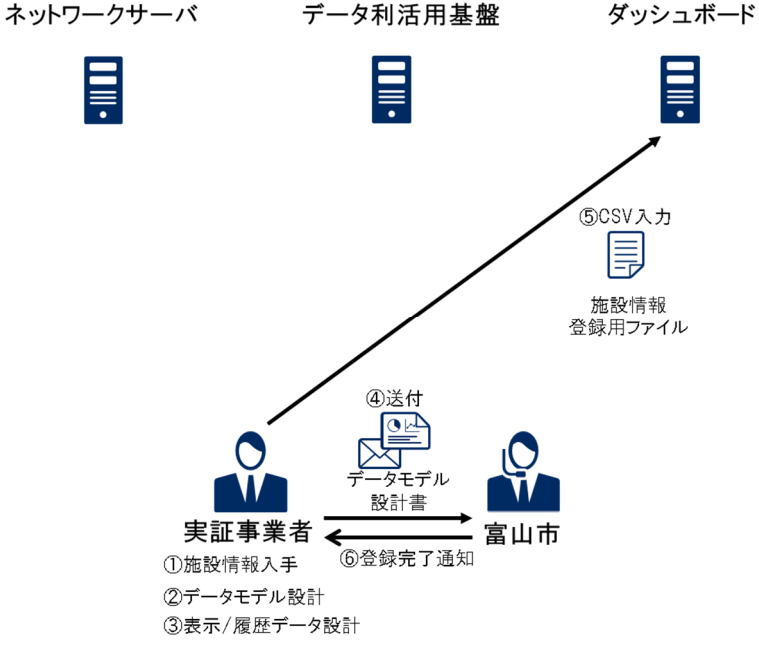

- 施設情報などの情報を入手する
- 2. データモデル設計を行う

データモデル設計を行い、「データモデル設計書」に記載します。

3. 表示/履歴データ設計を行う

表示/履歴設計を行い、「データモデル設計書」に記載します。

4. 富山市へ、「データモデル設計書」を送付する

#### 5. 「施設情報登録⽤ CSV」を登録する

「施設情報登録用 CSV」を作成し、登録します。 「施設情報登録用 CSV」のフォーマットは、以下を参照ください。 「ダッシュボード操作手順書 6.1.1 デバイス付与情報 CSV、施設情報登録用 CSV」

施設情報の登録については、以下を参照ください。 「ダッシュボード操作手順書 5.1 CSV データを入力する」

- 6. 富山市が、ダッシュボードの表示設定を行う
- 富山市から、登録完了の通知を受ける

富⼭市にて表⽰設定完了後、ダッシュボードから追加した施設情報が閲覧可能となります。

## 4.5 ダッシュボードの表示設定を変更する

CSV 出力の項目変更、ダッシュボード画面への表示/非表示等、表示/履歴設計で設計した内容を変更したい場合、以下の 作業を実施します。

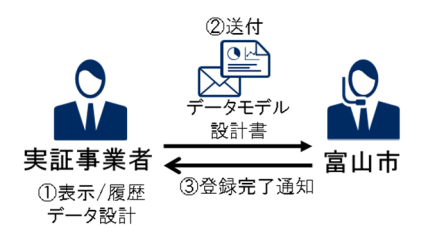

- 1. 表示/履歴データ設計を行う 表示/履歴設計を行い、「データモデル設計書」に記載します。
- 2. 富山市へ「データモデル設計書」を送付する
- 3. 富山市がダッシュボードの表示設定を変更する
- 富山市から、登録完了の通知を受ける

富山市にて表示設定変更完了後、ダッシュボードの表示情報が変更されます。

### 4.6 ダッシュボードのパスワードを変更する

ログインするユーザのパスワードを変更する場合、ダッシュボードからパスワードを変更することができます。

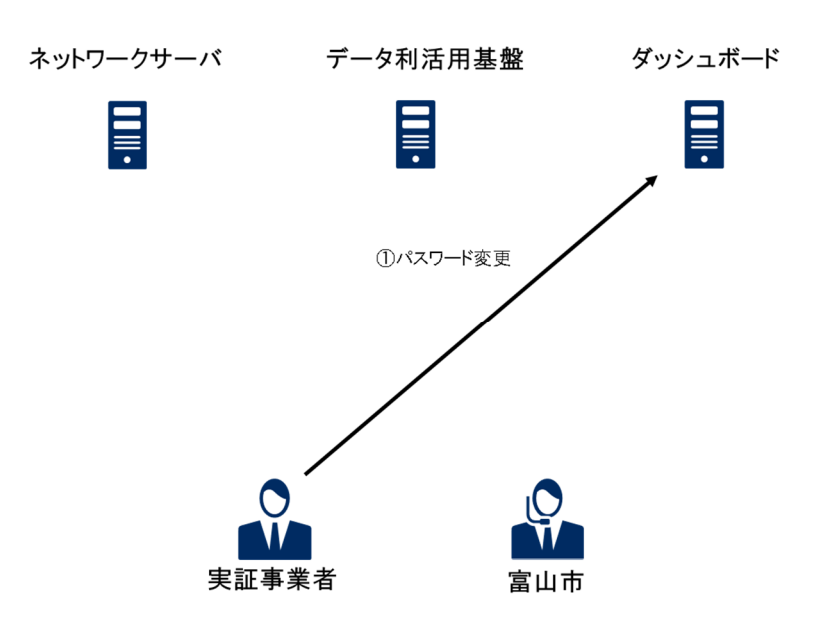

#### 1. ダッシュボードでパスワードを変更する

詳細は以下の資料を参照ください。

「ダッシュボード操作手順書 5.2 パスワードを変更する」

### 4.7 実証実験データを削除する

収集・蓄積したデータを削除する場合、データ削除依頼を申請します。

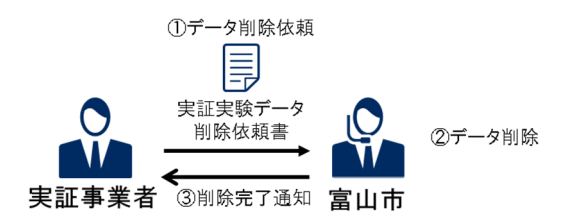

#### 1. 富山市へ「実証実験データ削除依頼書」を送付する

必要情報を記載し、富⼭市へ「実証実験データ削除依頼書」を送付します。

- 2. 富山市が実証データを削除する
- 3. 富山市から、削除完了の通知を受ける

## 5 システムの利用を終了する

## 5.1 システム利用終了申請を行う

実証実験事業を終了する場合、以下の作業を実施します。

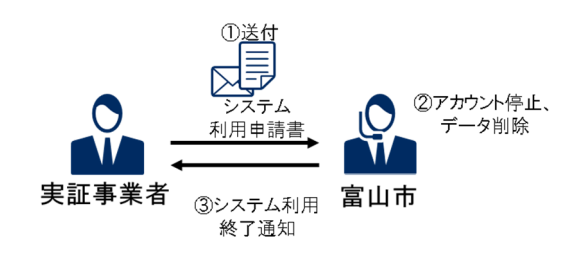

- 1. 富山市へ、「システム利用申請書」を送付する 必要事項を記載し、「システム利用申請書」を富⼭市に送付します。
- 2. 富山市が、アカウント停止、データ削除を行う
- 3. 富山市から、システム利用終了通知を受け取る 利用終了に伴い、ネットワークサーバ、ダッシュボードは利用不可となります。

## 6 付録

## 6.1 ネットワークサーバにログインする

#### 1. ネットワークサーバのログイン画面を表示する

ブラウザを起動し、指定された URL よりネットワークサーバーにアクセスしてください。

## 6.2 ファイルフォーマット

#### 6.2.1 デバイス一覧 CSV

ネットワークサーバで、端末を登録する際に使用する CSV です。

詳細は、以下を参照ください。

「LoRaNS システム運用ガイド 2.1.4.1 端末の登録」

#### 1. ファイルフォーマット

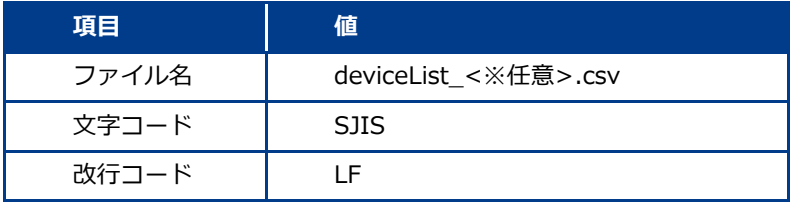

#### 2. CSVの内容

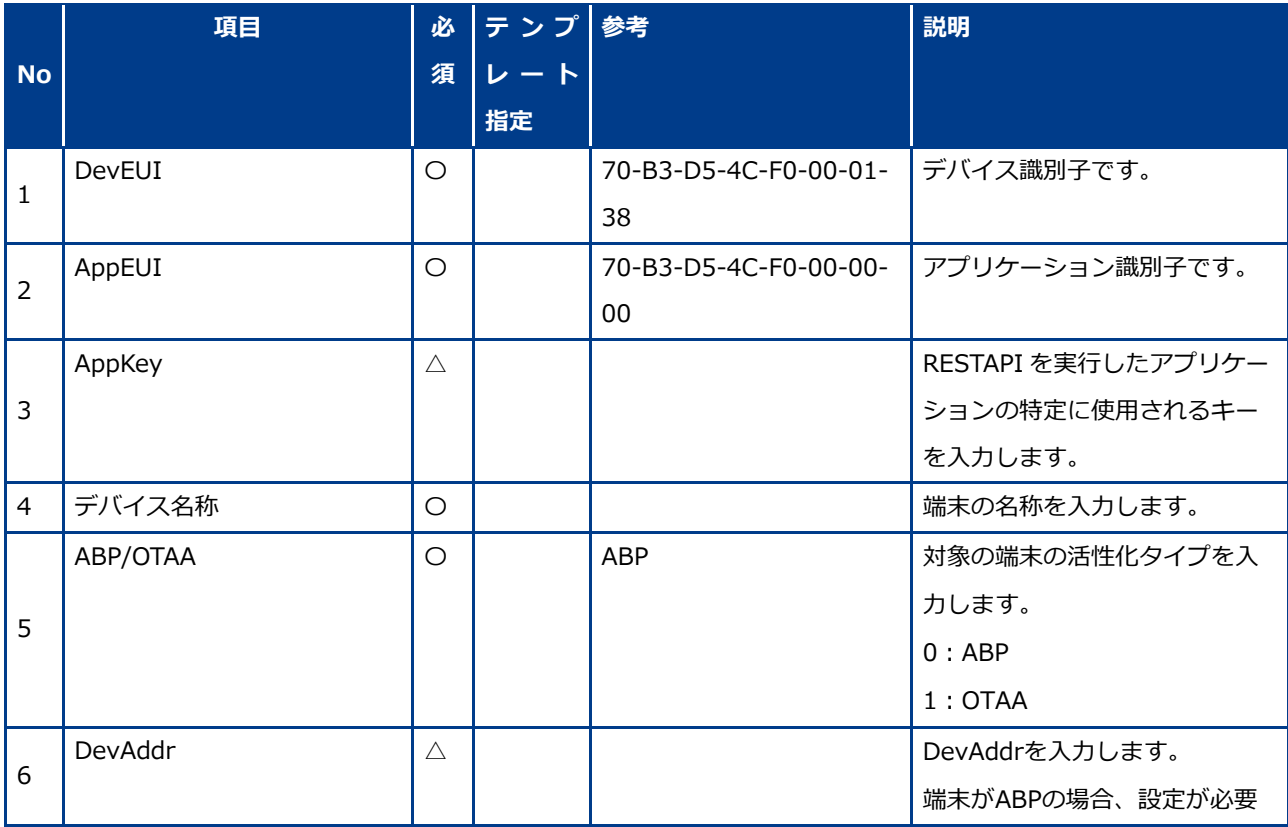

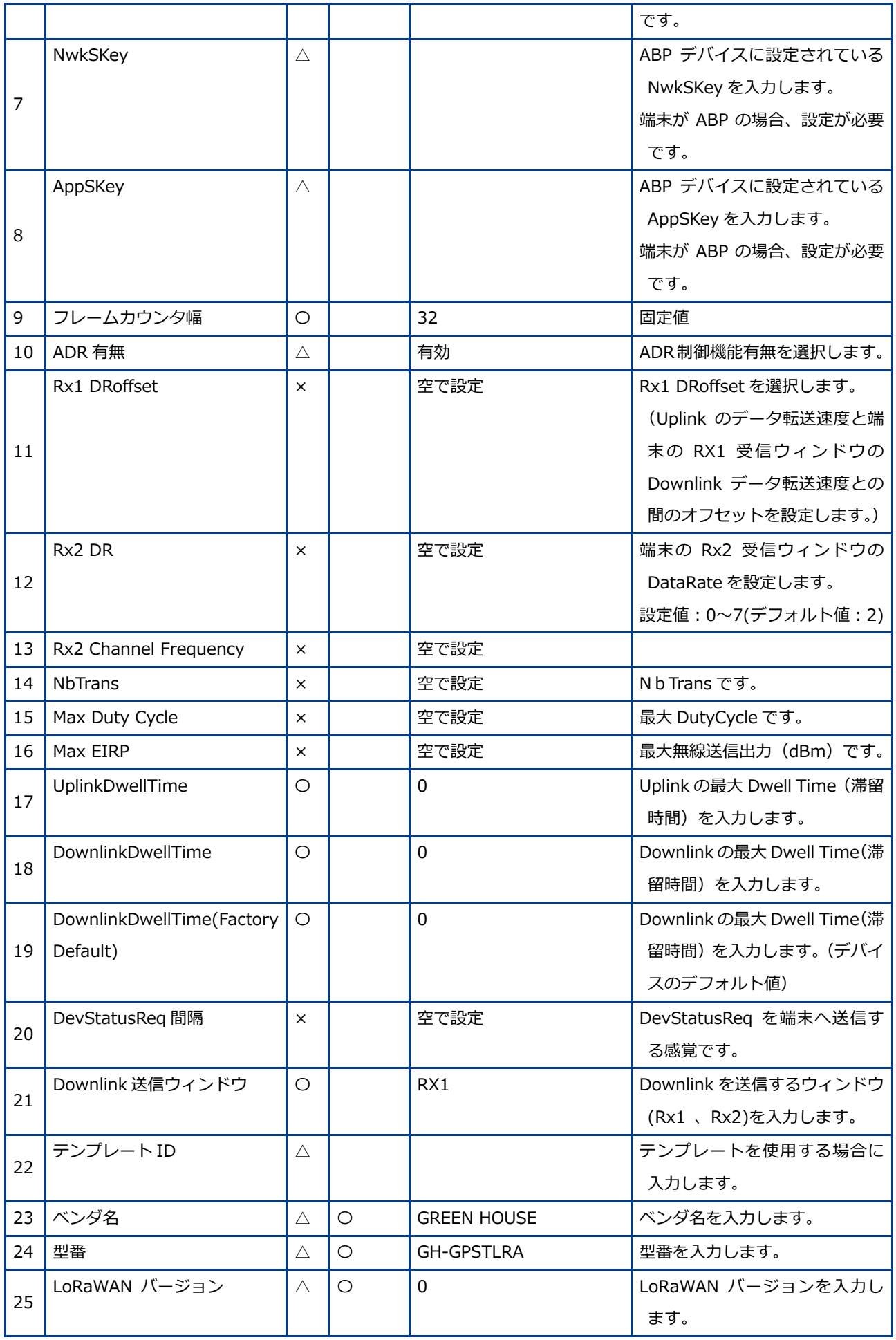

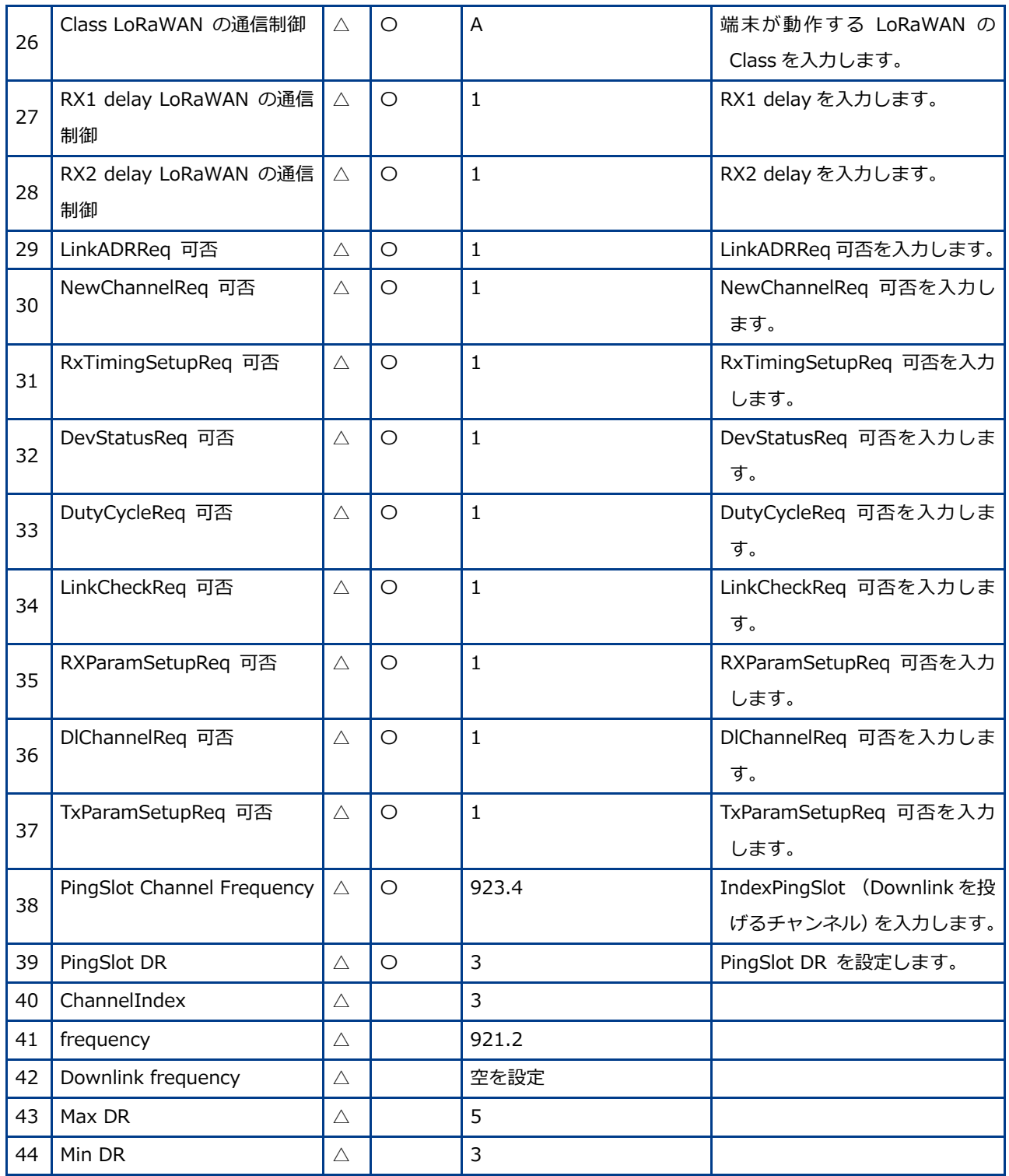

### 6.3 こんなときには

#### 6.3.1 パスワードを忘れてしまった

パスワードを忘れてしまった場合は、「システム利用申請書」にパスワード再発⾏したいアカウントの情報を記載し、パ スワード再発⾏を依頼してください。

- 1. 富山市へ、「システム利用申請書」を送付する
- 2. 富山市が、パスワードを再発行する
- 3. 富山市から、再発行完了の通知を受ける 新しいパスワードの情報を受け取ります。 受け取り後の初回ログイン時に、必ずパスワードの変更を⾏ってください。

#### 6.3.2 デバイスが故障した

デバイスが故障し、交換を行う場合は、以下の手順を行うことで交換後のデバイス情報がダッシュボードに表示されま す。

- 1. 交換用デバイスを入手する
- 2. ネットワークサーバで、デバイス情報を登録する 「デバイス一覧 CSV」を更新します。
- 3. 2で使用した「デバイス一覧 CSV」を富山市へ送付する
- 4. データ利活用基盤で、デバイス付与情報を登録する 追加デバイスを「デバイス付与情報 CSV」に反映させます。
- 5. 富山市が、デバイス登録を行う
- 富山市から、登録完了の通知を受ける

登録完了後、デバイスからのデータがデータ利活用基盤へ蓄積され、ダッシュボードからの閲覧が可能となります。

## 6.3.3 運用中のデータのデータモデルを変更したい

データ収集中に、付与情報を追加したい等、データ利活用基盤に蓄積するデータを変更したい場合は、以下の手順を実施 します。

- データモデル設計書を集修正する
- 「データモデル設計書」を富山市へ送付する。
- 3. 富山市が、ダッシュボードの表示設定を行う